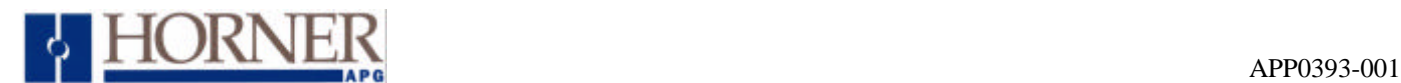

# Application Note : TIU - Unitelway

### **1.0. INTRODUCTION**

This application note is designed to assist the user in configuring the **Operator Stations HE500TIU050 / 10X / 11X / 20X with the Group Schneider Modicon TSX Micro as a Unitelway V1.1 Client (Master**). It is not intended as a User manual for either product range, for more information on the features and use of the equipment please see the individual User's manuals.

## **2.0. PROTOCOL FILE NAME**

The protocol files are saved in three different files, choose the protocol for the required model from the following list (Cbreeze will only desplay the correct one once the model has been chosen) :

 $HE500T1U050 = UnitedR$ ?.0xx  $HE500TIU1xx = Unitel R?.1xx$ HE500TIU2xx = Unitel R?.2xx (The "?" = the TIU firmware revision).

# **3.0. CONFIGURING THE OPERATOR STATION**

The initial screen upon power-up displays various information about the Operator Station, including what firmware version is loaded and what protocol. If the Unitelway protocol is not loaded select the Automated Equipment in the Communication Settings from the Configure menu in *CBREEZE* software. Select the appropriate Manufacturer and the appropriate Remote Equipment Model. Then from the File menu select Update Protocol, the appropriate file name will appear in the file name field. The programmer may need to point to the correct folder name/location. If further information is required see the manual or *CBREEZE* help on update/change protocol.

The Horner APG Unitelway V1.1 Protocol supports read and write of: -

- Internal Words
- Internal Bits
- System Words
- System Bits

#### **3.1. SERIAL PORT FORMAT**

The PLC defaults to using 9600 baud, 8 data bits, one stop bit and Odd parity. The connections are via the 2 Wire RS485 TER port .

#### **4.0. PLC CONFIGURATION**

The PLC can be configured as a Client (master) or a Server (Slave). When connecting to a TIU it must be configured as a Server. As well as the PLC mode the Server Address must also be set. Both these are configure by the PL7 programming software. Open the **Application Browser,** click on **Hardware Configuration**, when a picture of the PLC is visible click on the block labeled **Comm.** Then make sure that the **Type** box is set to 'Slave' and the Server address is set to match the node address in *CBREEZE* (see Figure 1. a PLC7 screen capture).

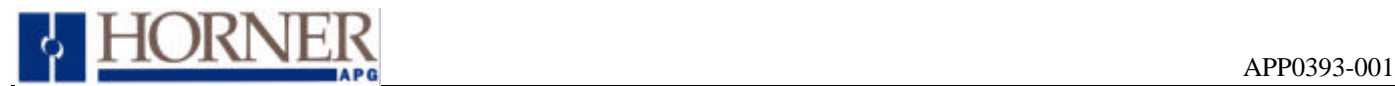

# Application Note : TIU - Unitelway

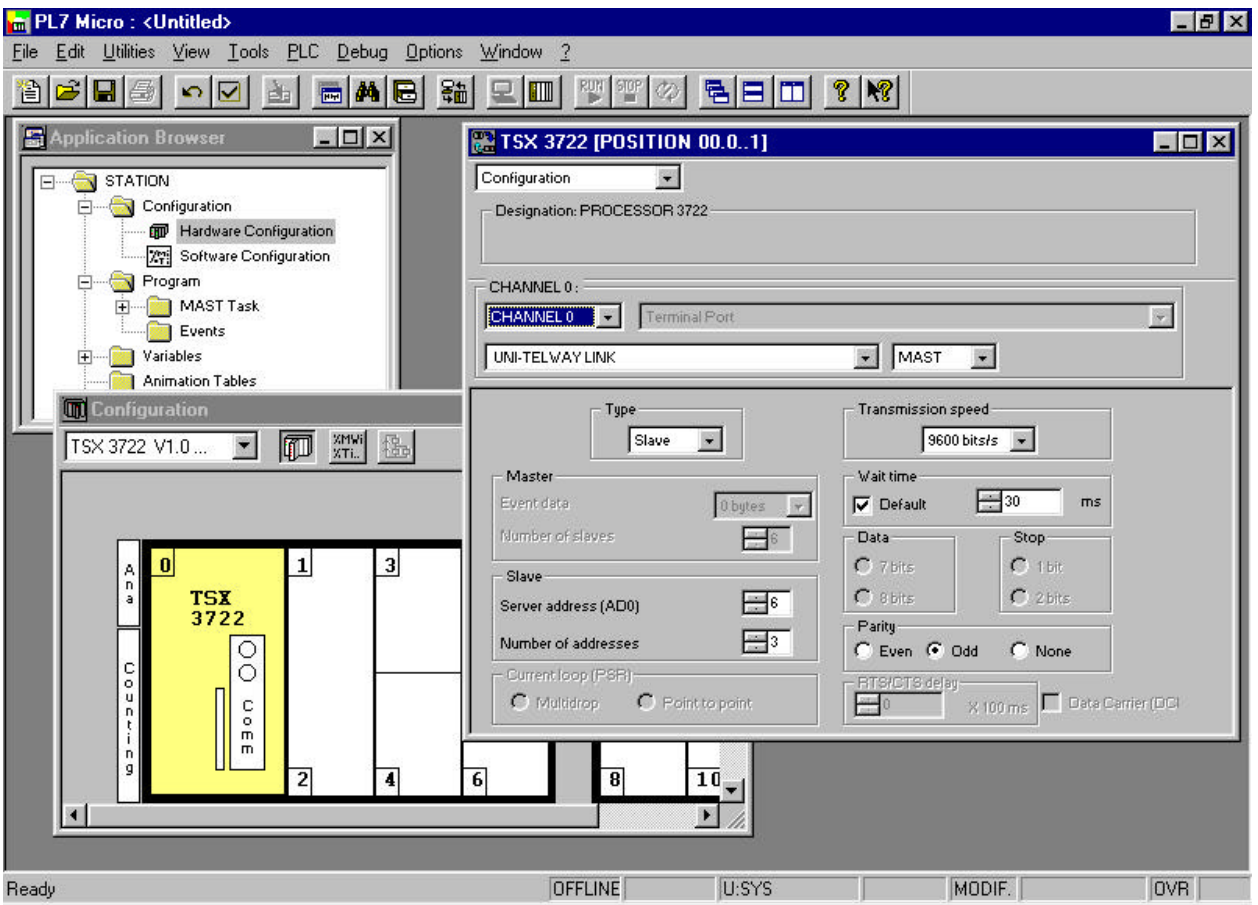

Figure 1. PLC7 Screen Capture, Slave Configuration Menu

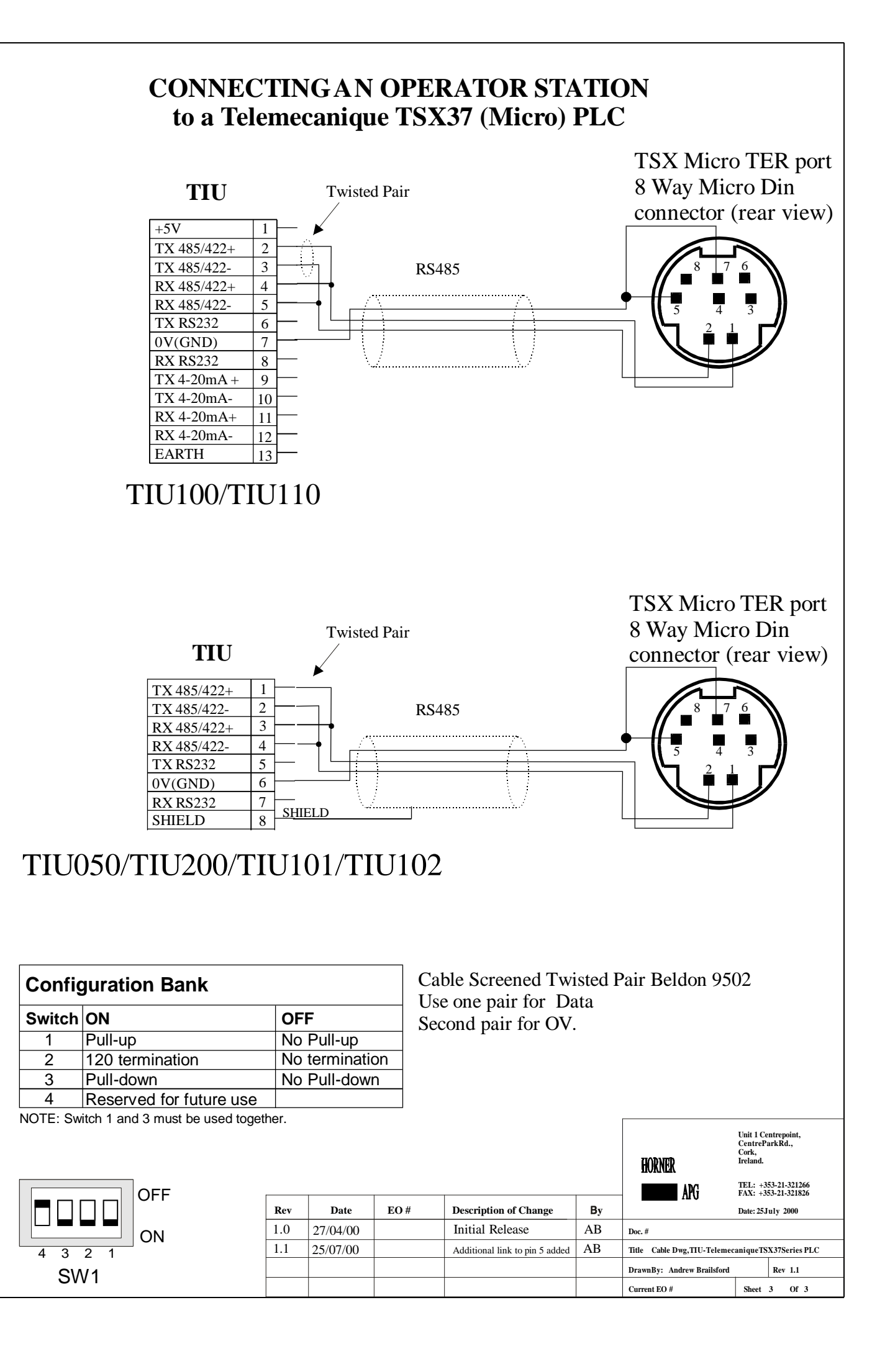